## **วิธีการตั้งค่า Mesh Wi-Fi สำหรับอุปกรณ์ZTE รุ่น ZXHN H3601P กับ ZXHN H3601P**

1. เชื่อมต่อสายแลนที่ช่อง LAN ช่องใดก็ได้ของ ZTE ZXHN H3601P กับ LAN ของคอมพิวเตอร์ แล้ว เปิด Browser เช่น Microsoft Edge หรือ Google Chrome พิมพ์ http://192.168.1.1 ช่อง address แล้วกดปุ่ม Enter จะขึ้นหน้าล็อคอินดังภาพ ให้กรอกค่า Username เป็น admin และ Password เป็น admin และ Validate Code รูปตัวเลขอักษรที่ปรากฎ แล้วคลิก Login

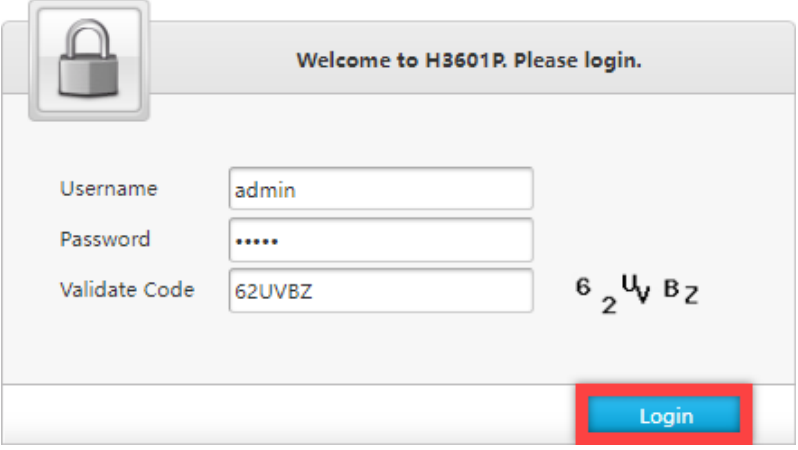

2. หลังจาก Login เข้าตัวอุปกรณ์แล้วให้ไปที่เมนู Local Network > Mesh WiFi > Basic ในเมนู Global Configuration ให้เลือก On ในเมนู Enable ให้เลือก Controller หลังจากนั้นกด Apply

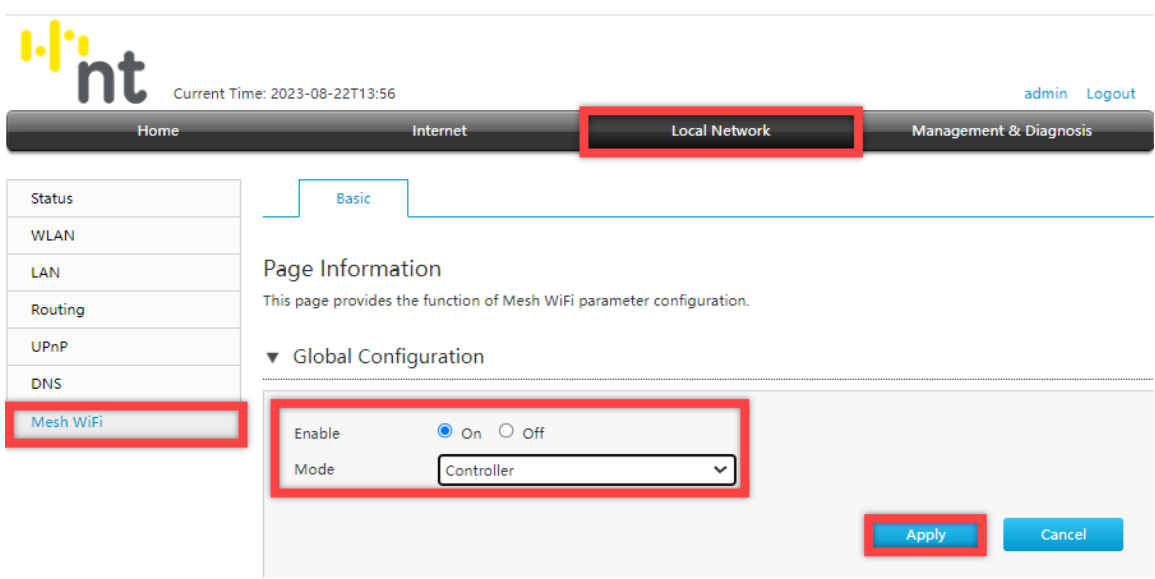

- Bandsteering จะช่วยในเรื่องการเชื่อมต่อของ Device ที่ใช้ SSID Name และ Password เดียวกันทั้ง 2.4GHz และ 5GHz โดยค่าจากโรงงานอุปกรณ์จะตั้งค่าที่ Bandsteering Enable **\*\*ทำการตั้งค่าไปที่ Local Networ > WLAN > WLAN Band Steering > On > Apply**

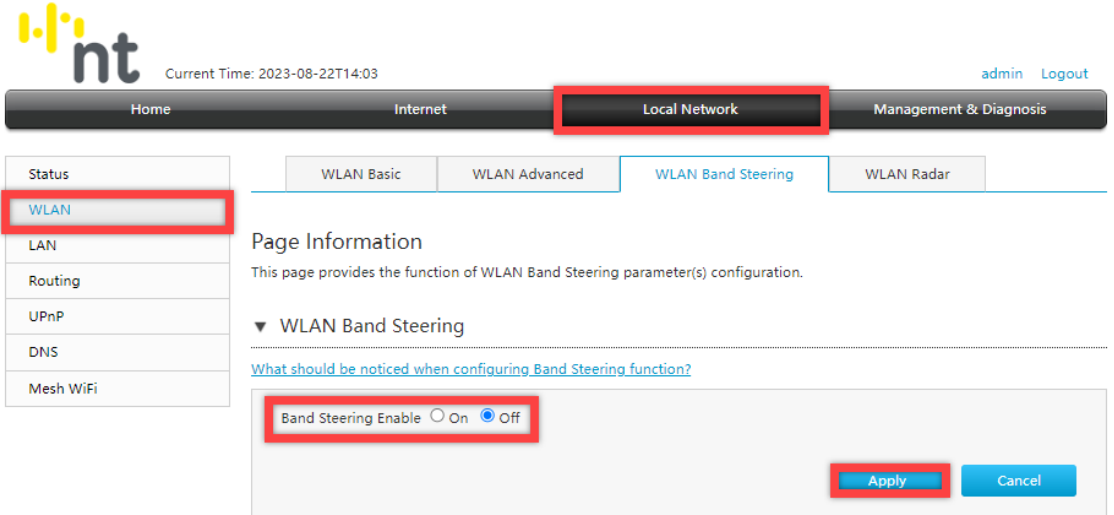

3. หากเปิดใช้งาน Bandsteering ให้ทำการตั้งชื่อ SSID โดยไปที่เมนู

Local Network > WLAN > WLAN Basic >WLAN SSID Configuration

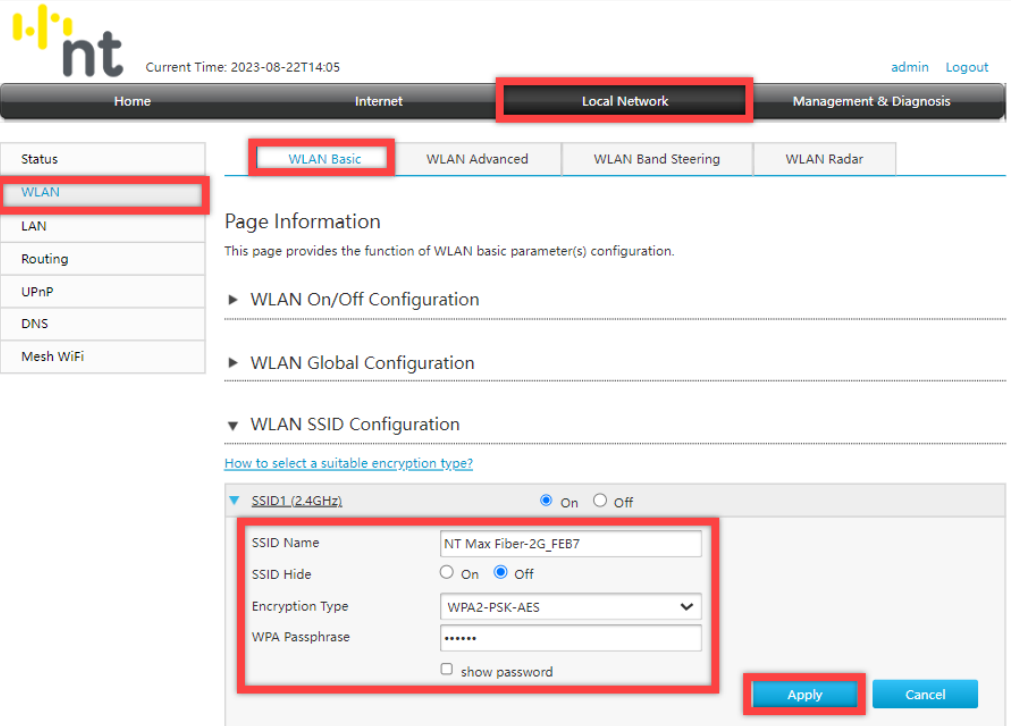

4. ทำการตั้ง SSID Name และ Password หากเปิดใช้งาน Bandsteering จะทำให้ SSID1 และ SSID5 Password เดียวกัน และทำการคลิก Apply

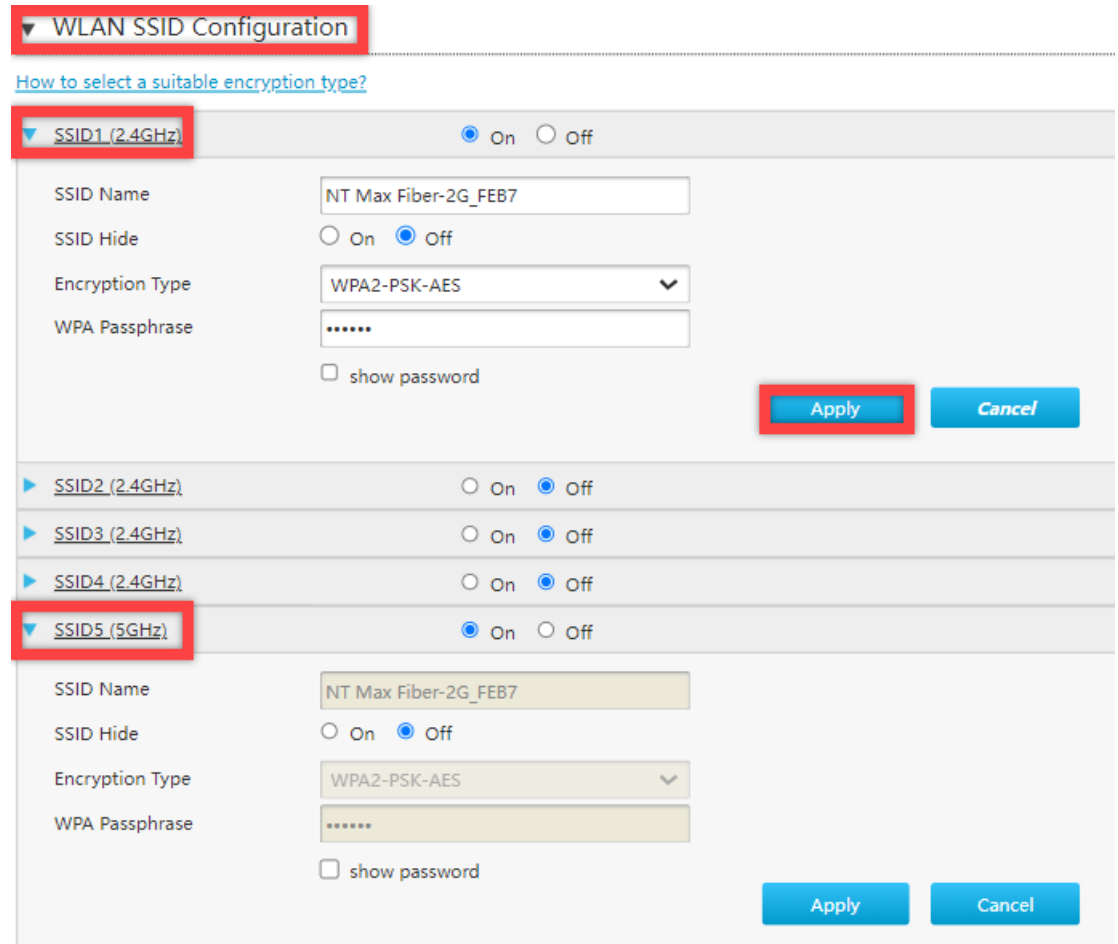

5. การเชื่อมต่อสามารถเชื่อมต่อแบบไร้สาย โดยผ่าน Wireless LAN จะเห็นว่า 2.4GHz และ 5GHz ใช้ SSID และ Password เดียวกันดังรูป

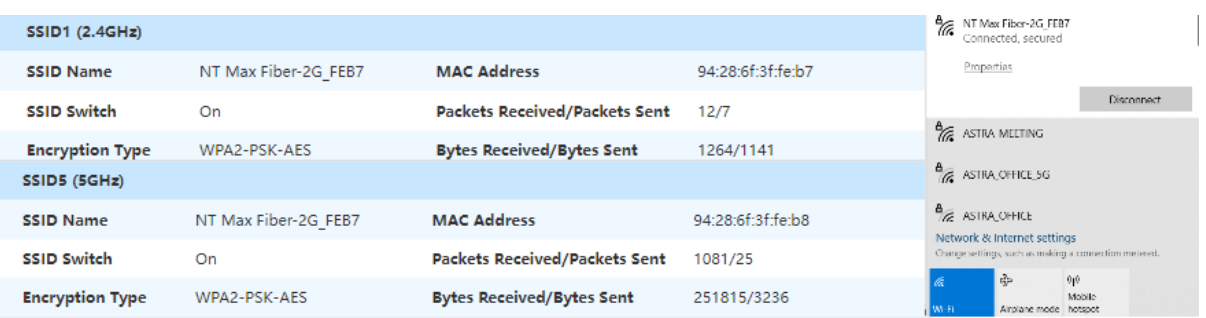

เมื่อทำการตั้งค่า ZTE ZXHN H3601P (Controller) เผื่อเปิดใช้งาน Mesh เสร็จสิ้น จากนั้นให้ทำการตั้งค่า H3601P (Agent) เผื่อเปิดใช้งาน Mesh

6. เชื่อมต่อสายแลนที่ช่อง LAN ช่องใดก็ได้ของ ZTE ZXHN H8102E กับ LAN ของคอมพิวเตอร์ แล้ว เปิด Browser เช่น Microsoft Edge หรือ Google Chrome พิมพ์ http://192.168.1.1 ช่อง address แล้วกดปุ่ม Enter จะขึ้นหน้าล็อคอินดังภาพ ให้กรอกค่า Username เป็น admin และ Password เป็น admin และ Validate Code รูปตัวเลขอักษรที่ปรากฎ แล้วคลิก Login

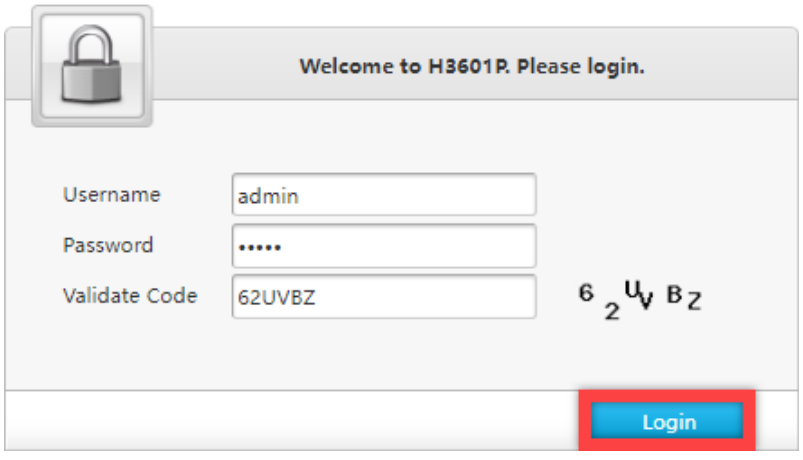

7. ไปที่เมนู Local Network > Mesh WiFi > Basic ในเมนู Global Configuration ค่าเดิมโรงงานจะถูกตั้งค่าเป็น Off ให้เลือก Enable On เพื่อเปิดใช้งาน และ Mode ให้เลือก Agent หลังจากนั้นกด Apply

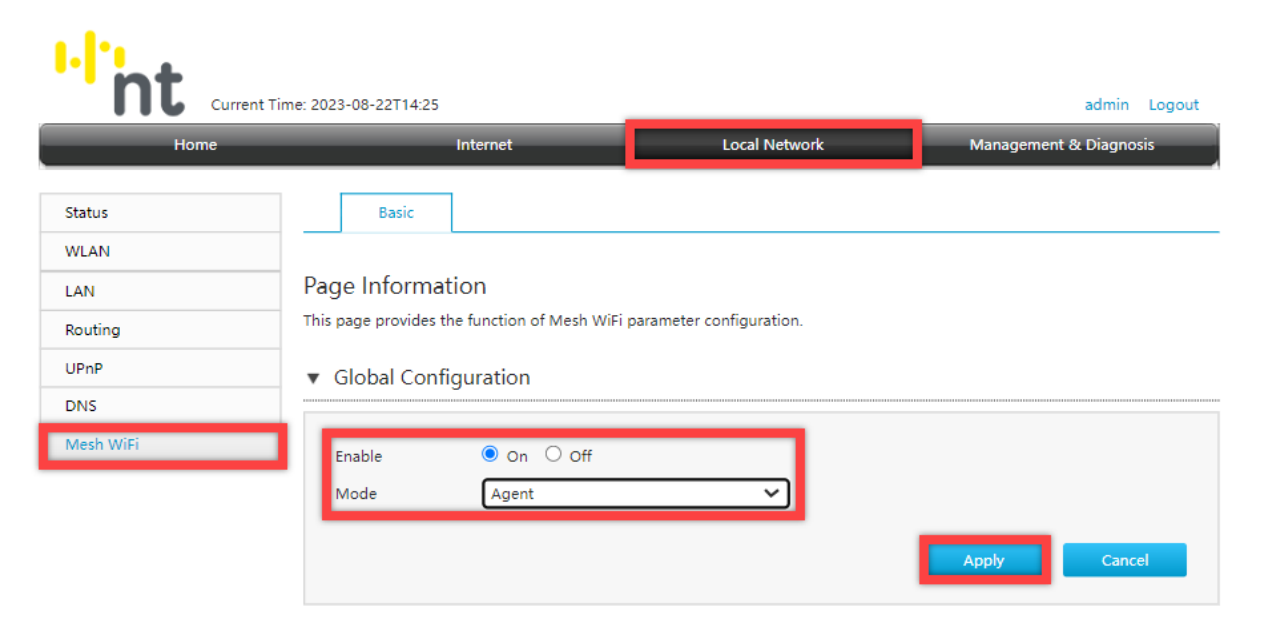

- 8. การทำMesh วิธีที่ 1 ผ่าน WIFI ที่อุปกรณ์ ZTE ด้วยการกดปุ่ม WPS โดยกดปุ่ม WPS ที่ ZTE ZXHN H3601P ( Controller ) 1 ครั้ง และที่ ZTE ZXHN H3601P (Agent) 1 ครั้ง ตัวอุปกรณ์จะทำ ความรู้จักและสามารถใช้งานในรูปแบบ Mesh สามารถเช็คได้ที่เมนู Topology ดังรูป
	- การทำMesh วิธีที่ 2 ผ่านสาย LAN โดยการเสียบสายแลนที่ช่อง LAN ของ Main ที่ ZTE ZXHN H3601P ( Controller) ต่อมาทำการเสียบสายแลนที่ช่อง LAN ของ Sub ที่ ZTE ZXHN H3601P (Agent)

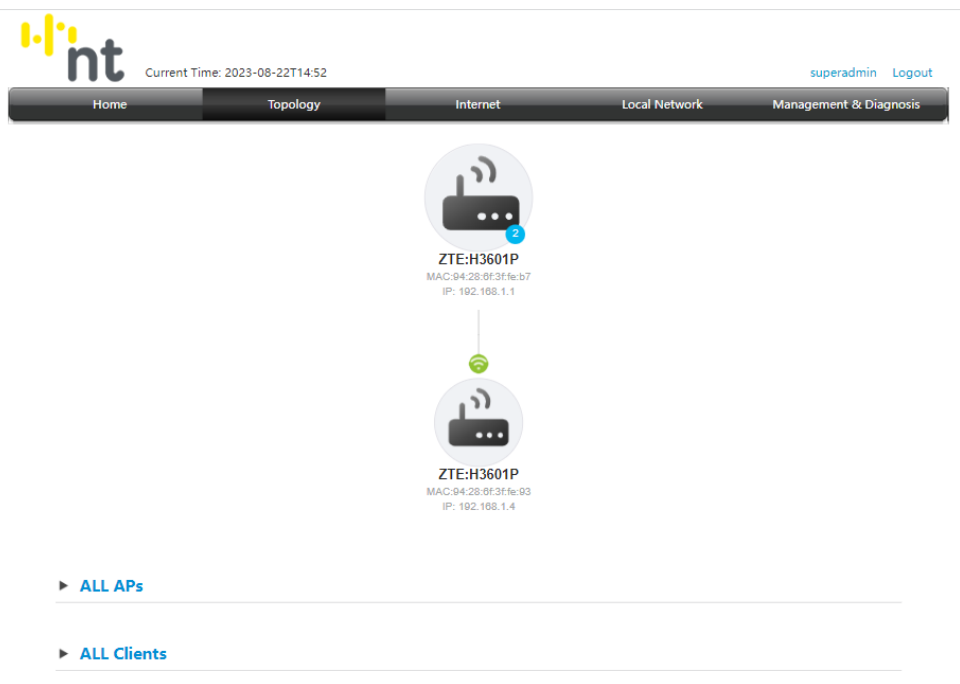

การเชื่อมต่อของ Client สามารถเชื่อมต่อได้ดังนี้ การเชื่อมต่อที่ Main และการเชื่อมต่อที่ Sub

- การเชื่อมต่อแบบใช้สาย ทำได้โดยการใช้สายแลนที่ช่อง LAN ของ Main กับ LAN ของ คอมพิวเตอร์
- การเชื่อมต่อแบบไร้สาย ทำได้โดยการเปิดระบบใช้งาน Wireless LAN ของ คอมพิวเตอร์ เชื่อมต่อกับ Main โดยกรอก SSID และ Password

**Diagram การตั้งค่า Mesh Wi-Fi สำหรับอุปกรณ์ZTE รุ่น ZXHN H3601P กับ ZXHN H3601P**

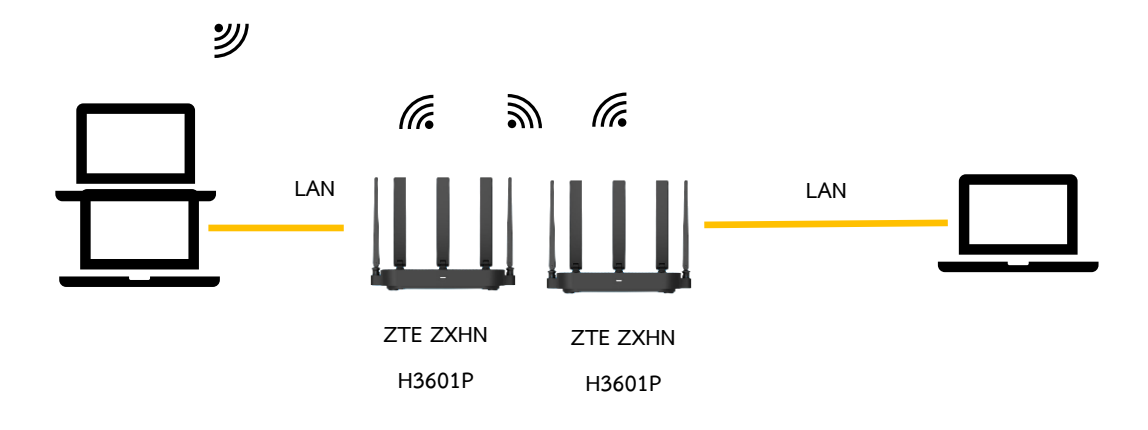